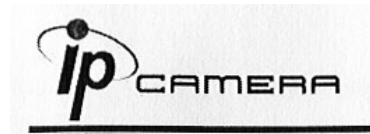

## **А. Установка монитора**

1. Кликните правой кнопкой мыши на Рабочем столе, войдите в Настройки экрана и установите Цветовую палитру 32 bit

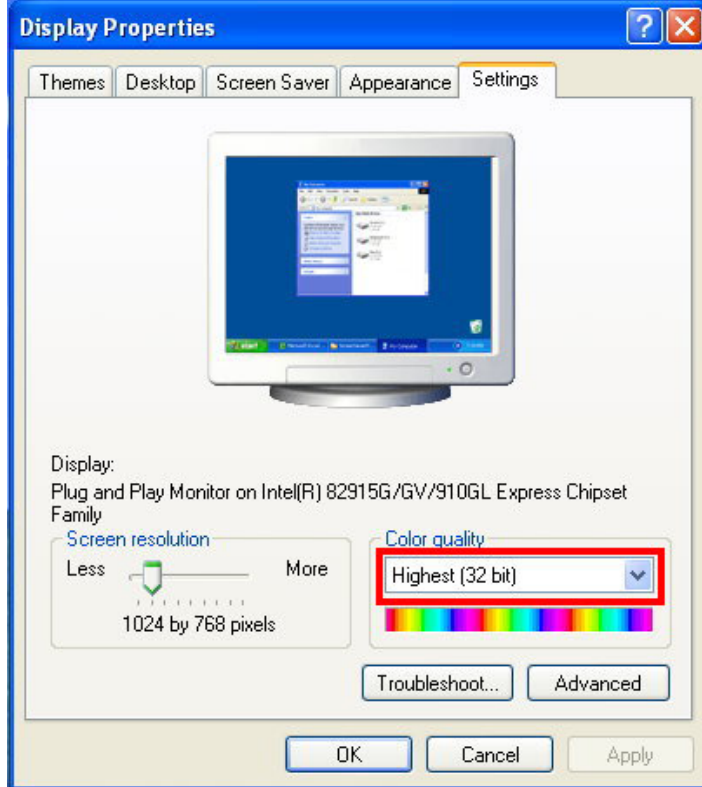

## **В. Подключение**

 1. Подключите к камере источник питания и присоедините её к локальной сети, как указано на рисунке

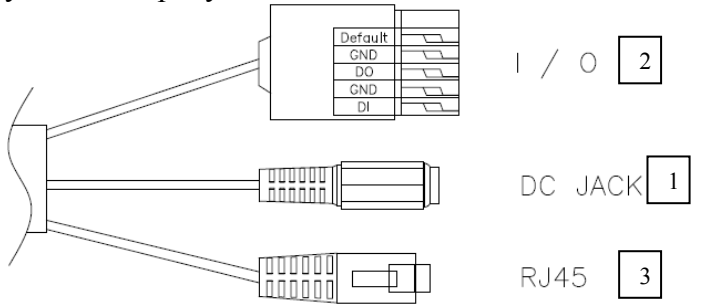

- **1. Разъем питания 12В пост**
- **2. Контактная колодка ввода/вывода**

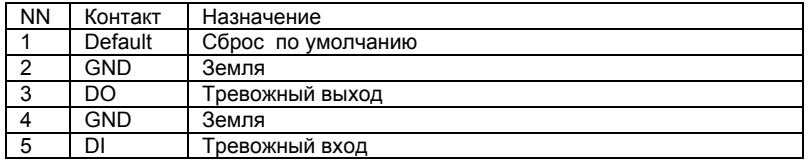

 **3. Разъем RJ-45 ETHERNET**

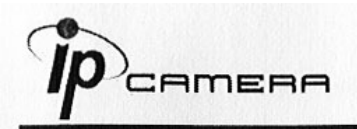

# **С. Назначение IP-адреса**

- 1. Используйте "IP-installer" для присвоения IP-адреса для камеры. СD-диск к ПО входит в комплект поставки камеры
- 2. IP-installer поддерживает : - IPInstallerEng.exe – английский язык
- 3. Операционная система Windows XP SP2 или выше. Если появится надпись «Windows Security Alert» , нажмите "Unblock"(Разблокировать).

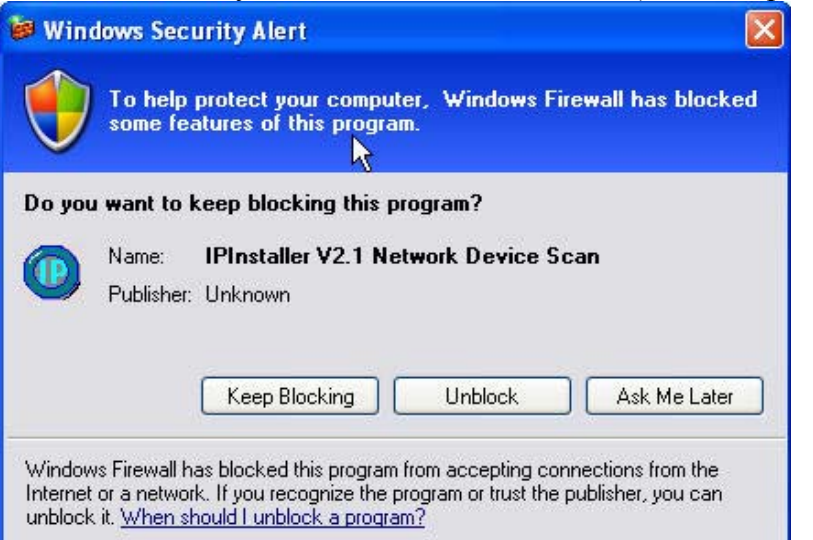

4. Интерфейс IP-Installer выглядит так (IP по умолчанию: 192.168.1.200)

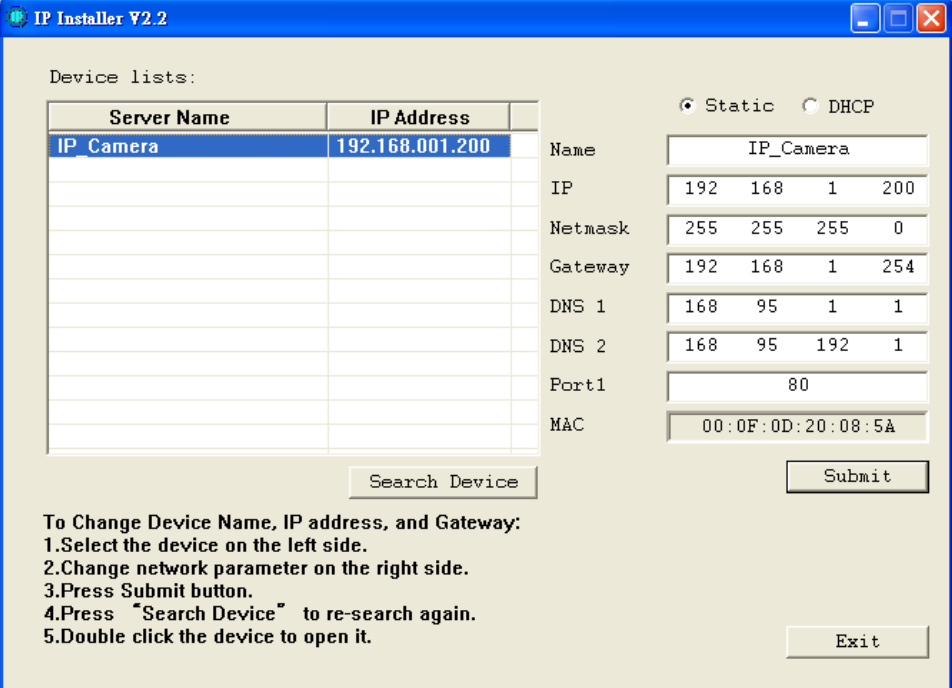

- 5. IP-инсталлер будет искать все камеры, подключенные к локальной сети Пользователь должен нажать "Search Device" для повторного поиска
- 6. Занесите камеру в левую часть меню, в правой части отразится её IP-конфигурация

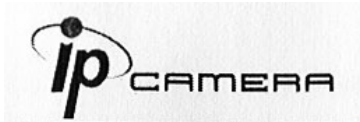

Если надо изменить параметры, кликните «Submit». Измените параметры. Нажмите «ОК» для внесения изменений.

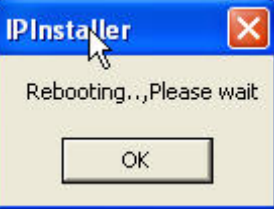

7. Убедитесь, что параметры подсети одинаковые:

#### Верно

IP адрес камеры - 192.168.1.200 IP адрес PC  $-192.168.1.100$ 

## Неверно

IP адрес камеры - 192.168.2.200 IP адрес PC  $-192.168.1.100$ 

## Изменение IP-адреса РС:

Контрольная панель - Сетевые подключения - Подключение по локальной сети -Интернет протокол (TCP/IP) - Свойства

Убедитесь, что ваша IP-камера и PC находятся в одной подсети.

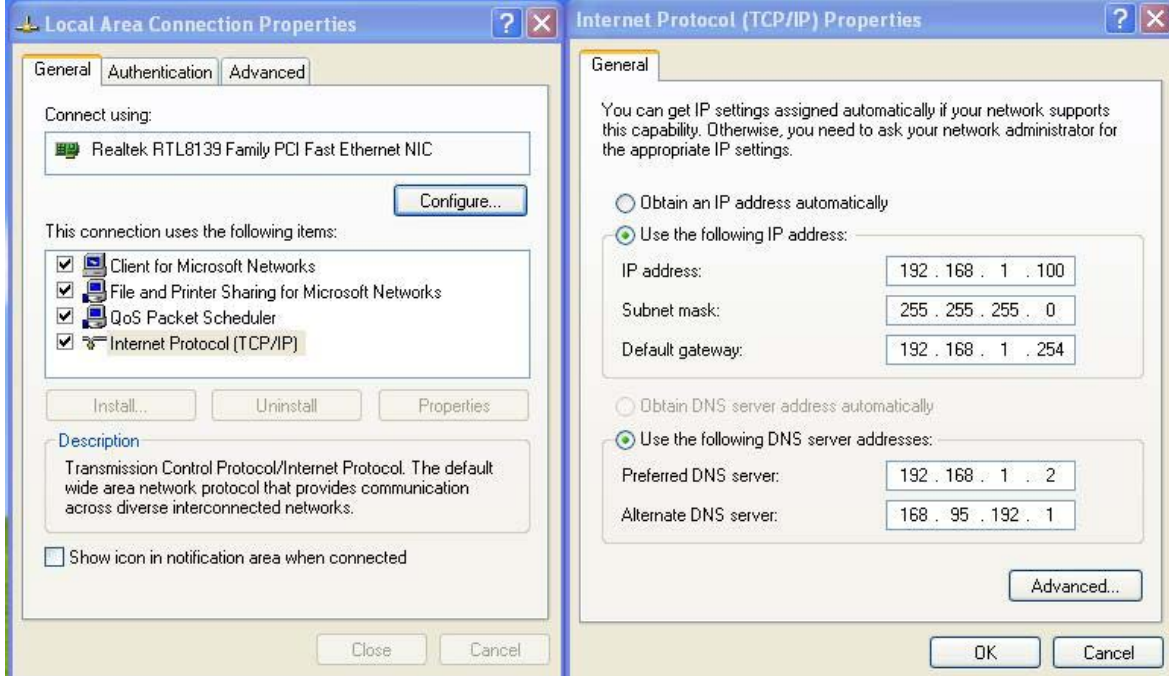

- 8. Для быстрого доступа дважды кликните левой кнопкой мыши и откройте "Список оборудования». IE браузер должен быть открыт.
- 9. Затем введите имя пользователя admin и пароль admin во всплывшем окне

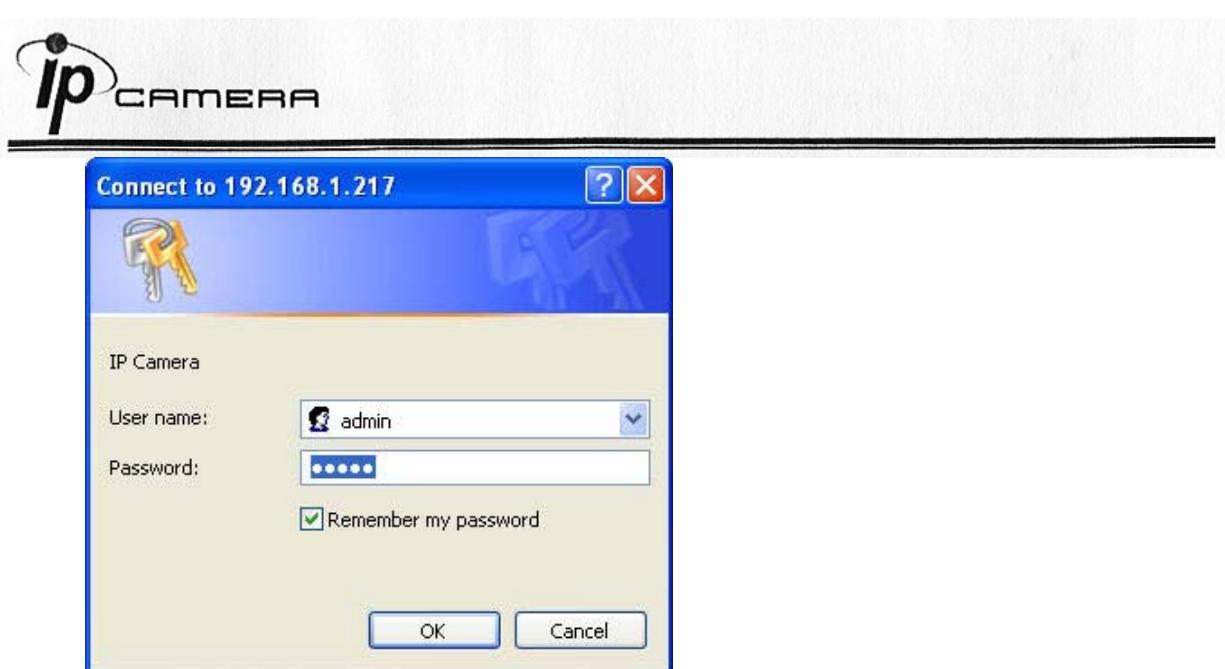

10. Если имя и пароль введены верно, на экране появится изображение с камеры.

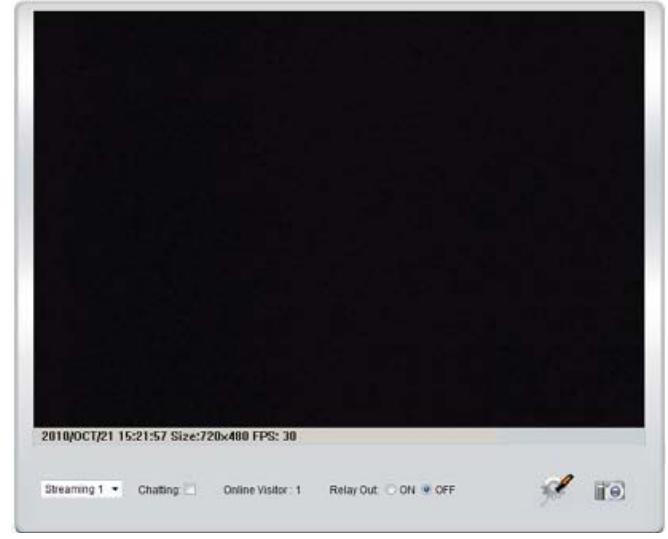

# **D. Рекомендуемые SD карты**

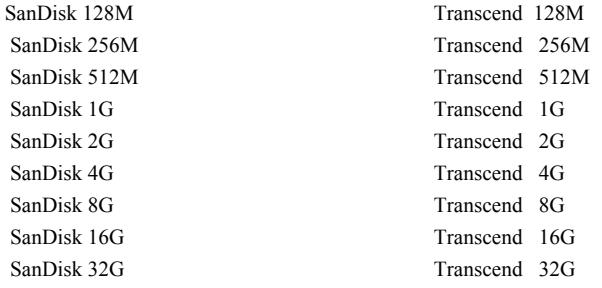